## **Windows 7 & Windows Vista & Windows XP Eduroam Kurulum Ayarları**

## **(INTEL PROSET WiFi Baglantı Yardımcı Programı)**

Eğer bilgisayarınızın kabosuz ağ kartı "**Intel**" ise ve "**WiFi Bağlantı Yardımcı Progamı**"na sahipseniz aşağıdaki adımları takip ediniz. Eğer bu özelliklere sahip değilseniz, diğer kılavuzlara göz atınız.

**1-) "Başlat"** menüsündeki arama kısmına "**WiFi Bağlantı Yardımcı Programı**" yazarak tıklayınız, ve programı çalıştırınız.

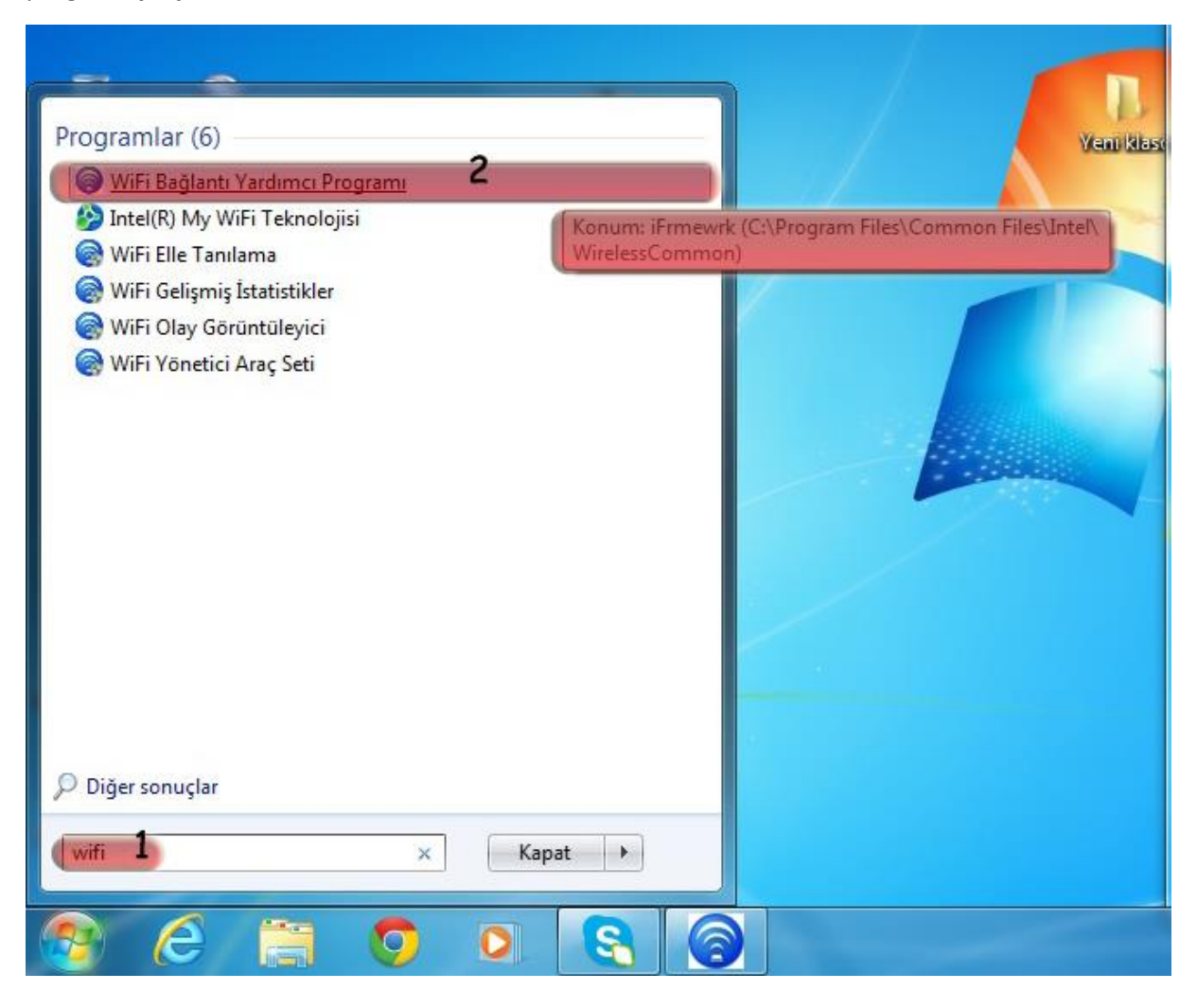

**2-)** Açılan pencerenin sağ alt köşesinde bulunan "**Profiller**" butonuna tıklayınız.

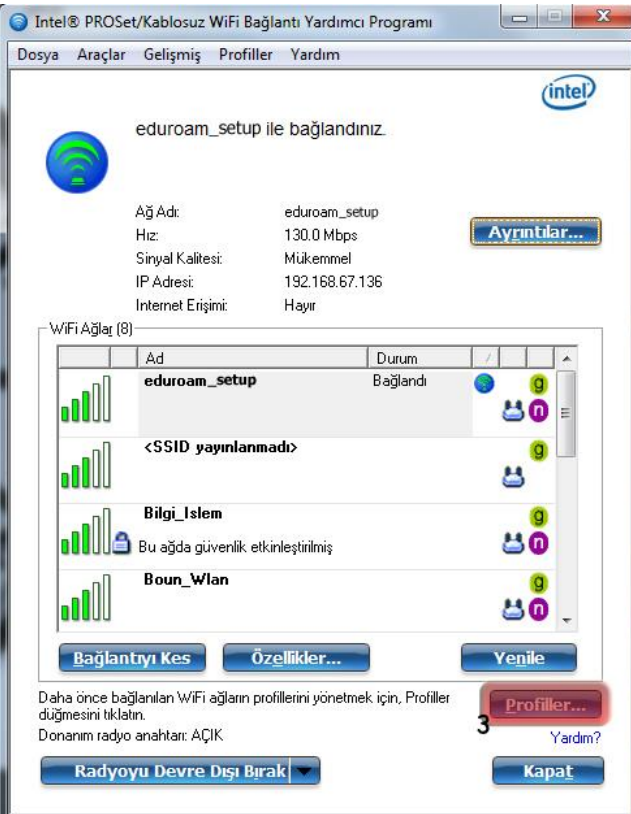

**3-)** Yeni açılan penceredeki "**Ekle**" butonuna tıklayınız.

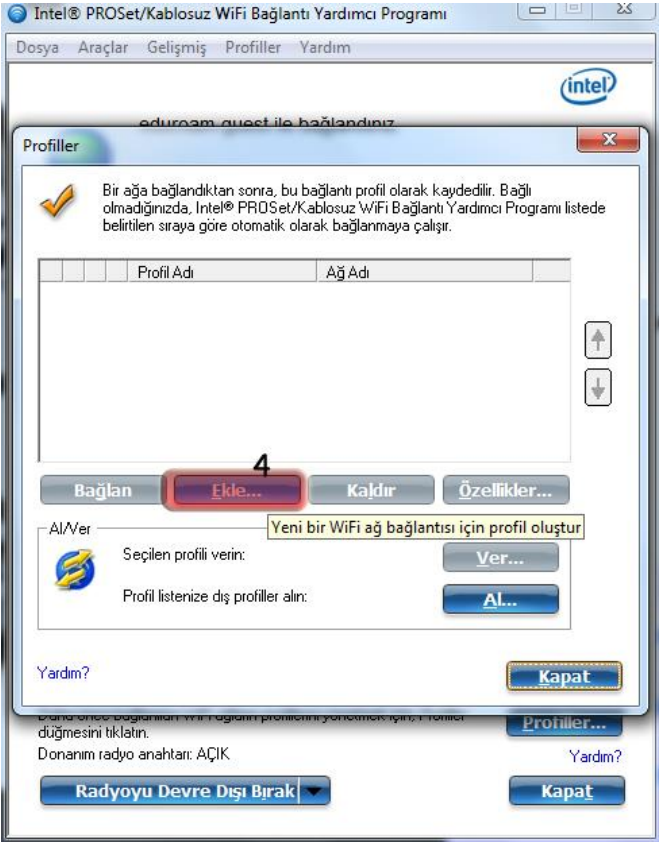

## **4-) "WiFi Profili Oluştur"** penceresindeki alanlara uygun bilgileri doldurunuz;

## Profil Adı: **eduroam**

WiFi Ağ Adı (SSID): **eduroam**

**İleri** butonuna tıklayınız.

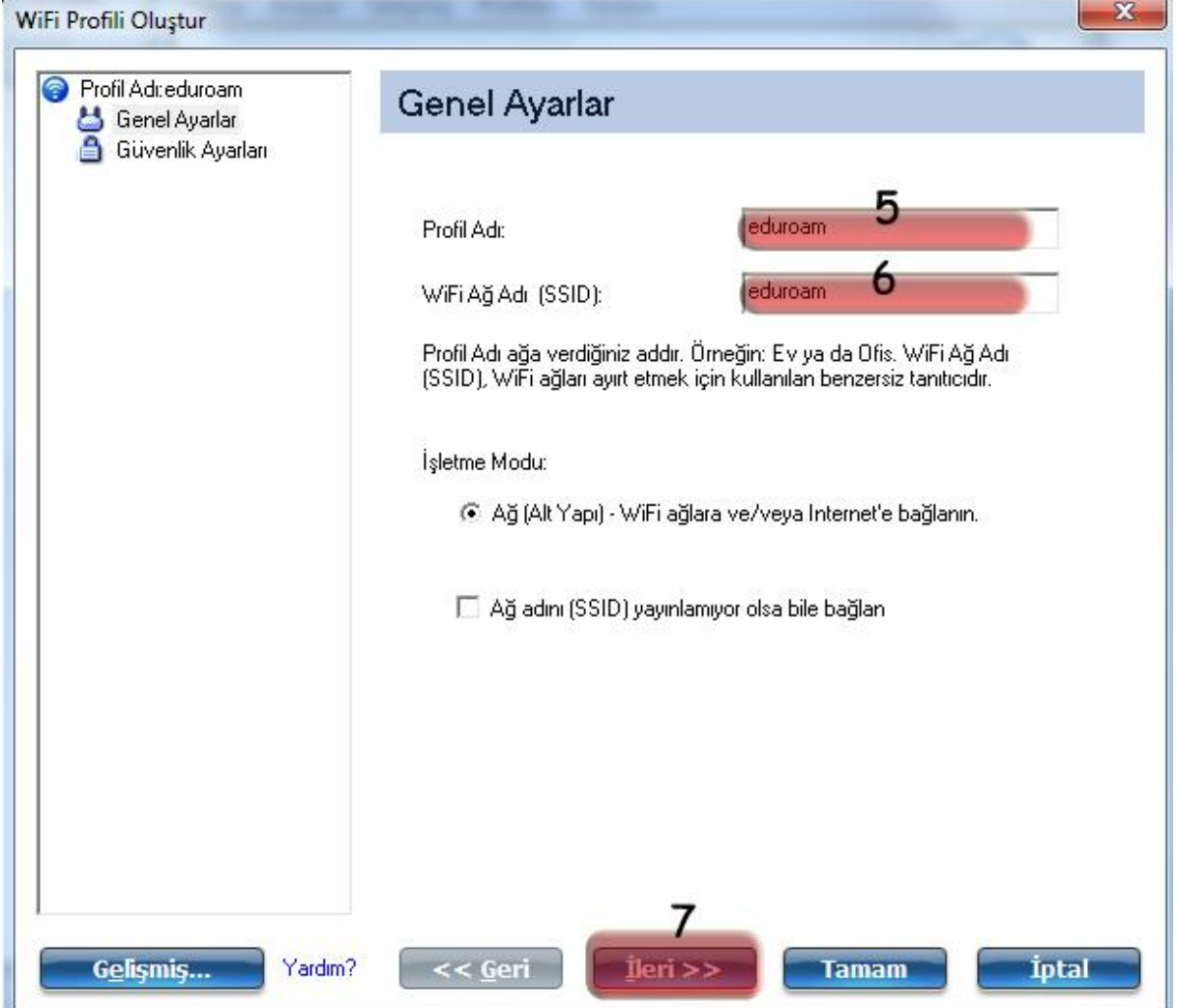

 $\overline{a}$ 

- **5-)** Yeni gelen ekrandaki alanlara uygun bilgileri doldurunuz;
	- **Kuruluş Güvenliği**
	- Ağ Kimlik Doğrulama: **WPA2 – Kuruluş**
	- Veri Şifreleme: **AES-CCMP**
	- Kimlik Doğrulama Tipi: **TTLS**
	- Kimlik Doğrulama İletişim Kuralı: **PAP**
	- Kullanıcı adı: BOUN e-posta hesabınız.
	- Parola: BOUN e-posta hesabınıza ait şifreniz.
	- Parolayı Doğrulayın: BOUN e-posta hesabınıza ait şifreniz.
	- Gezici Kimlik: BOUN e-posta hesabınız
	- **İleri** butonuna tıklayınız.

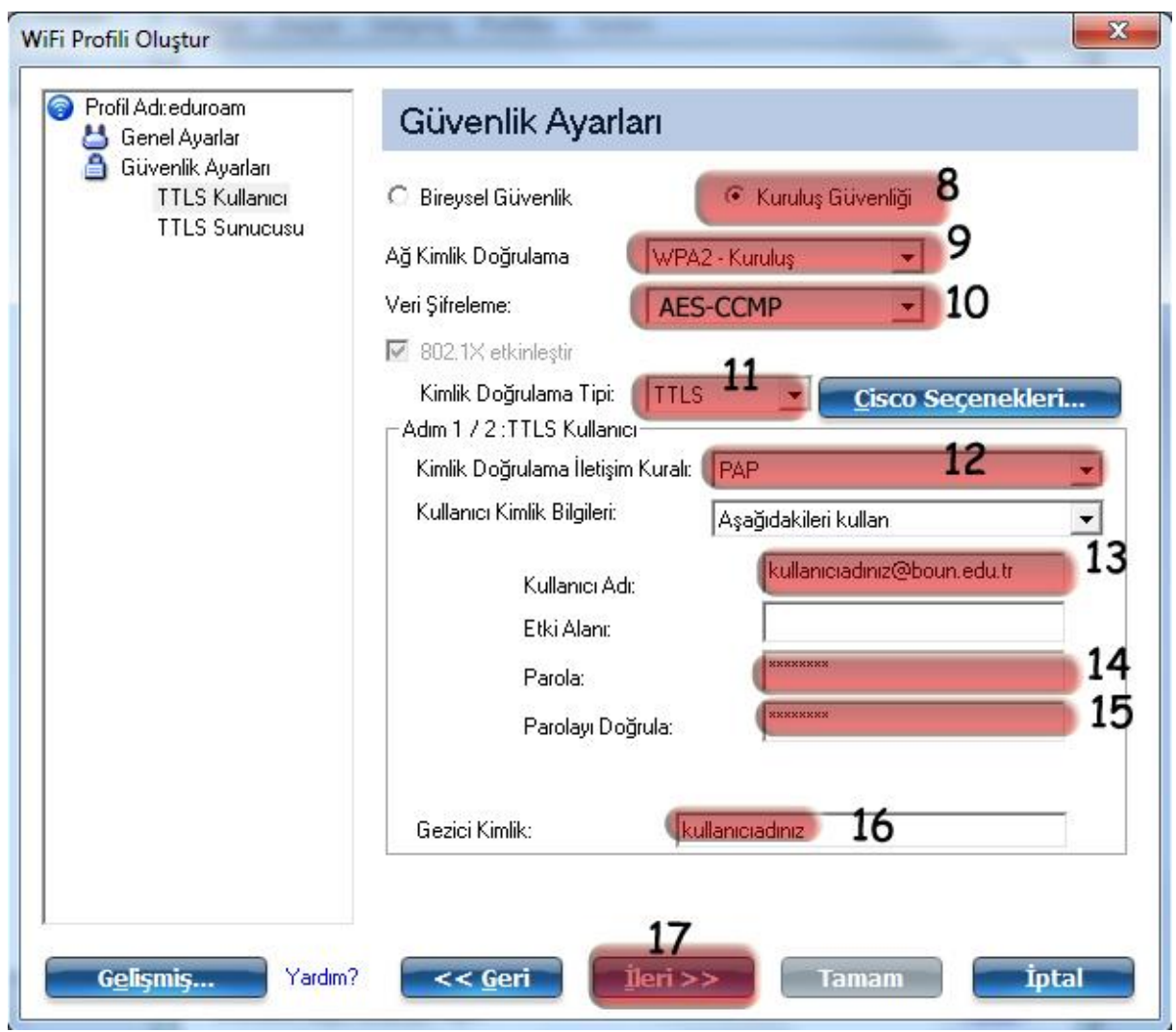

**6-)Sunucu Sertifikasını Doğrula** kısmını **işaretlemeyiniz**. **Tamam** butonuna tıklıyoruz.

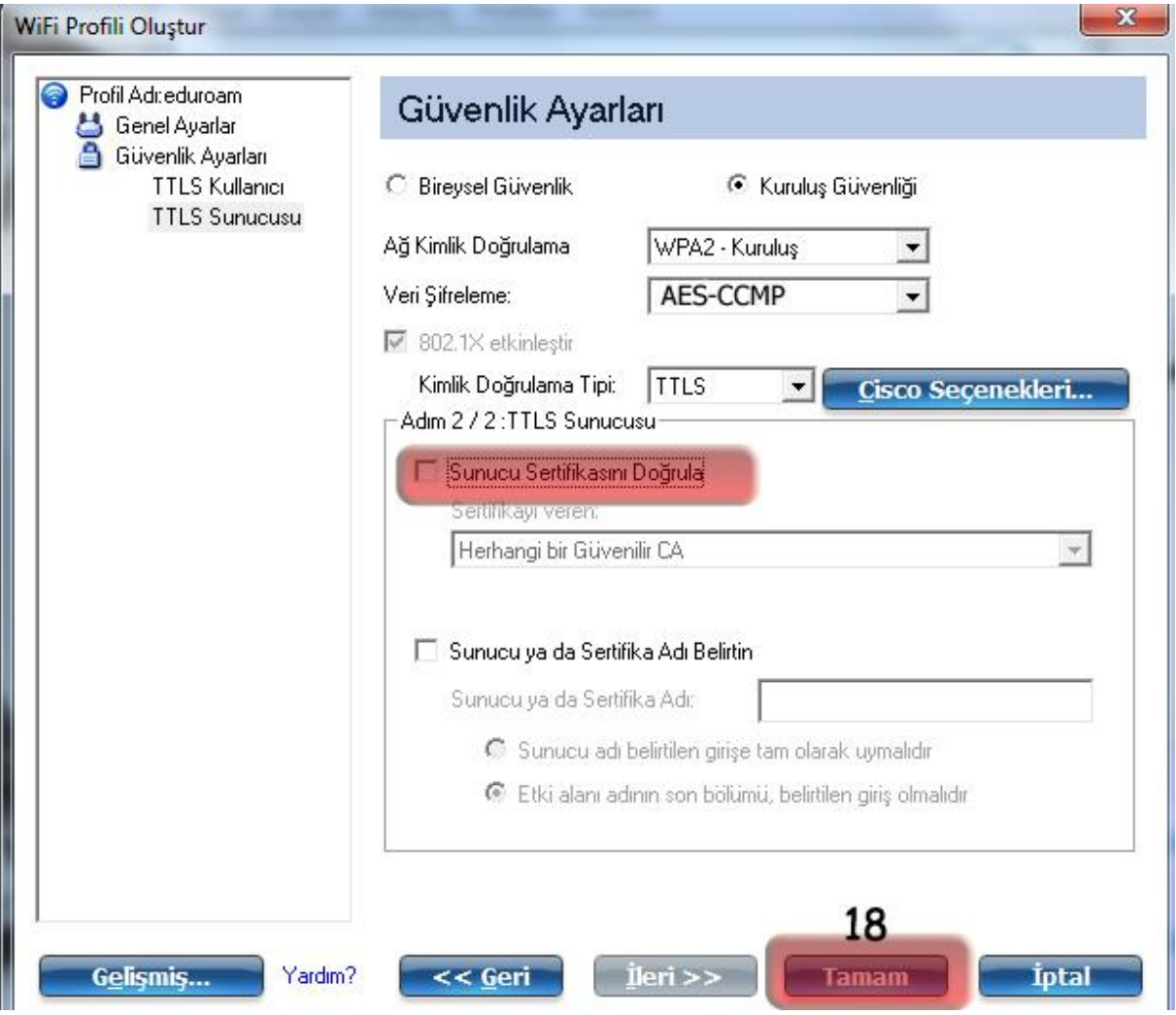

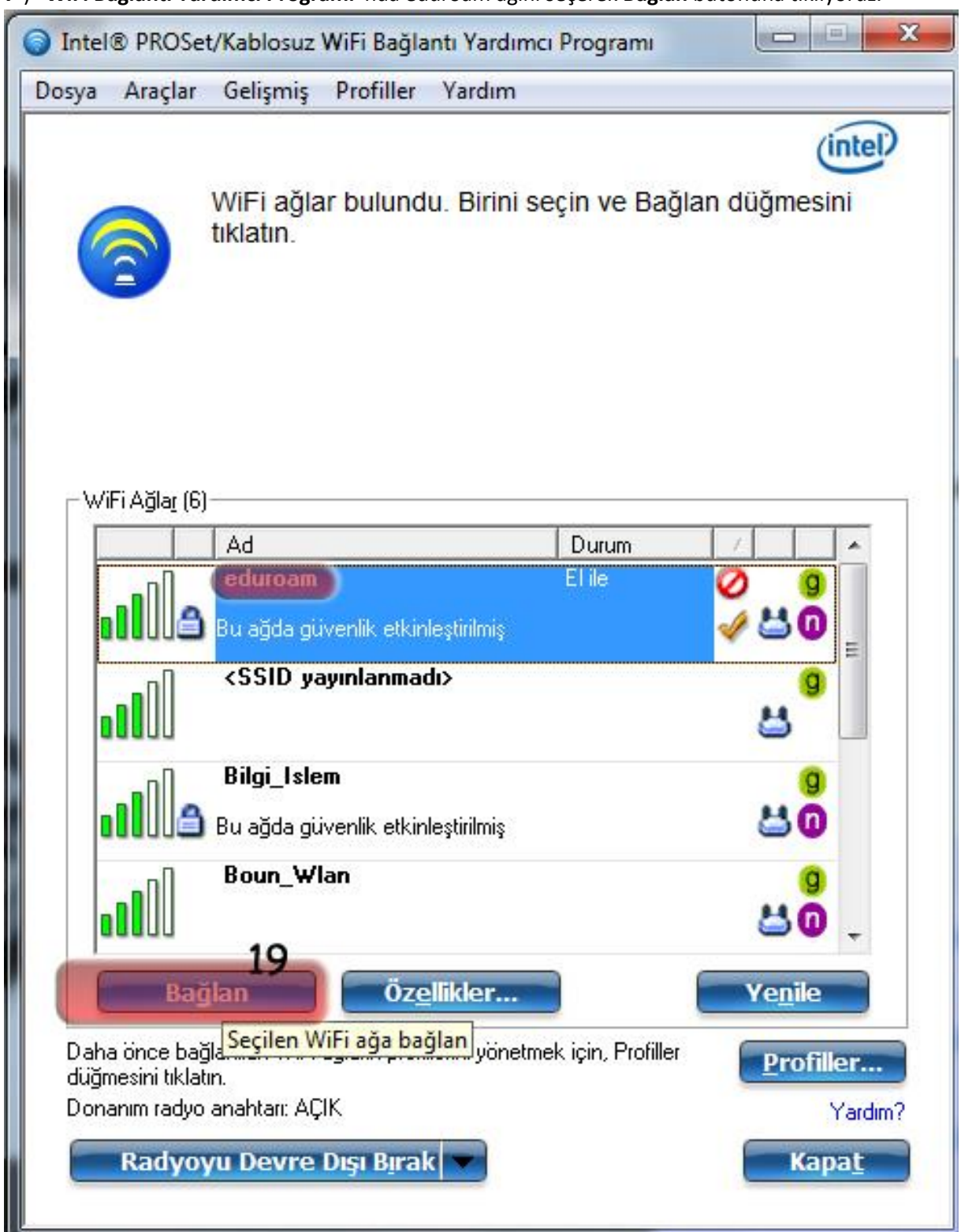

-) "**WiFi Bağlantı Yardımcı Programı**"nda eduroam ağını seçerek **Bağlan** butonuna tıklıyoruz.